## **Выгрузка ЭМК пациента в PDF**

Подсистема «Договоры и взаиморасчеты» «Взаимодействия» - «Отправка ЭМК пациента на экспертизу».

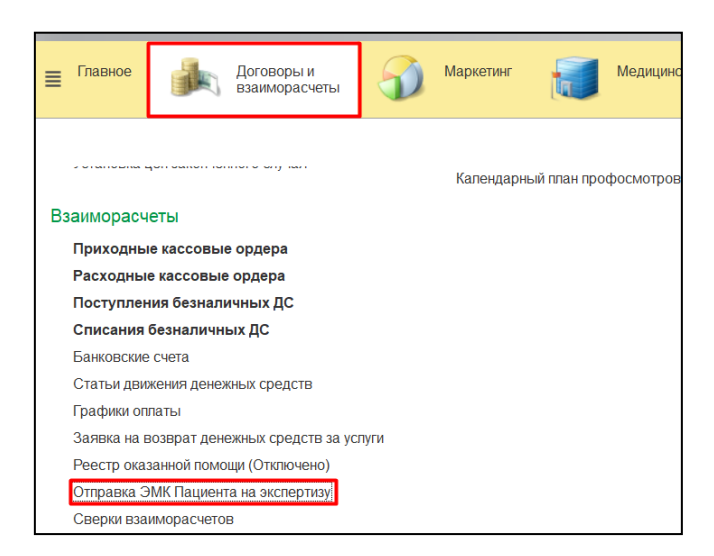

В форме списка документов нажать команду «Создать».

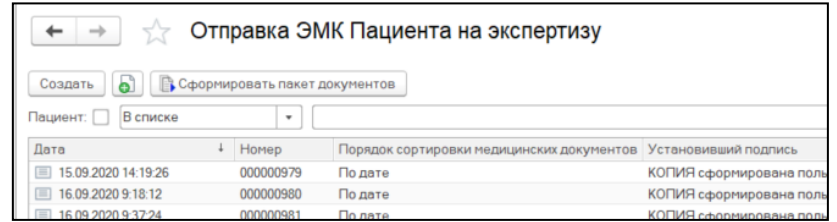

В открывшейся форме документа выбрать порядок сортировки документов. При выборе значения «По дате» документы пациента будут отсортированы по дате создания. Указав значение «По типу» документы будет отсортированы согласно справочнику «Типы МД» (если он заполнен), в котором указан порядок выгрузки истории болезни.

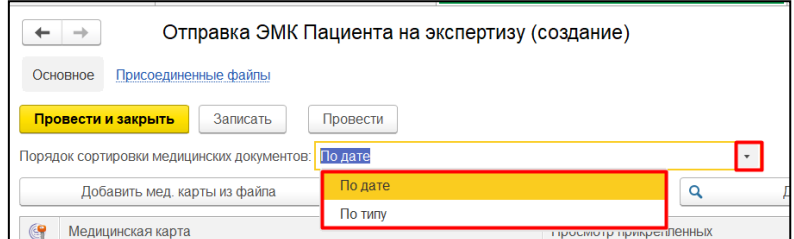

## **1. Выгрузка выбранных медицинских карт**

Для выгрузки истории болезни по конкретному пациенту нажать команду «Добавить мед.карту».

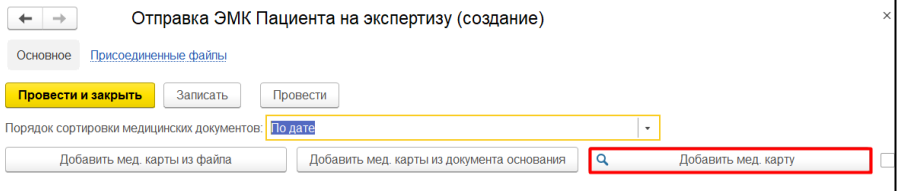

В форме «Поиска пациента» ввести ФИО, дату рождения, нажать команду «Найти по ФИО и дате рождения» в предложенном списке пациентов слева, выделить нужного пациента и нажать команду «Открыть карту». Если у пациента было несколько случаев, удобнее производить поиск по номеру карты, для этого в поле номер карты, указать номер и нажать Enter.

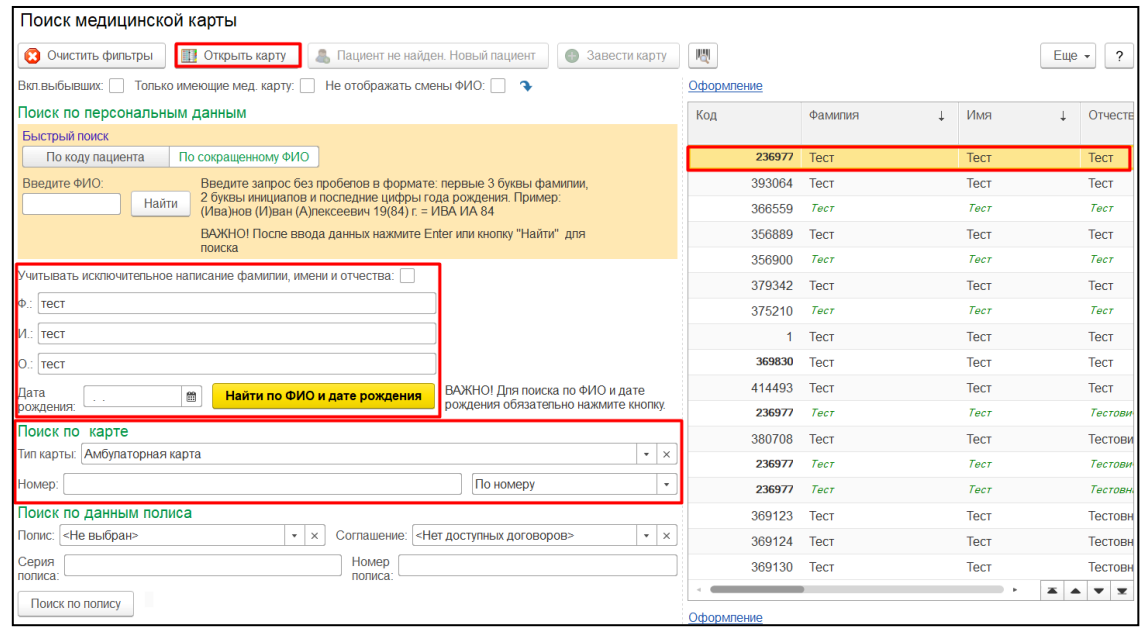

Пациент добавлен в документ. Нажать команду «Провести», история болезни будет сформирована.

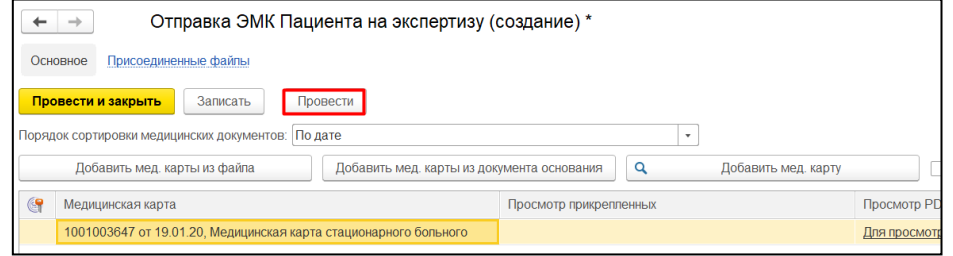

**ВАЖНО!!!** Проведение документа с более чем одной медицинской картой, не доступно! Для формирования выгрузки истории болезни в pdf для более чем одного пациента, необходимо использовать внешнюю обработку.

При проведении документа с более чем 1 медицинской картой, система выдаст сообщение с предложением воспользоваться внешней обработкой. Перейти к обработке, можно нажав команду «Сформировать пакет документов» в окне с сообщением. Подробное описание работы с внешней обработкой смотреть в п.2.

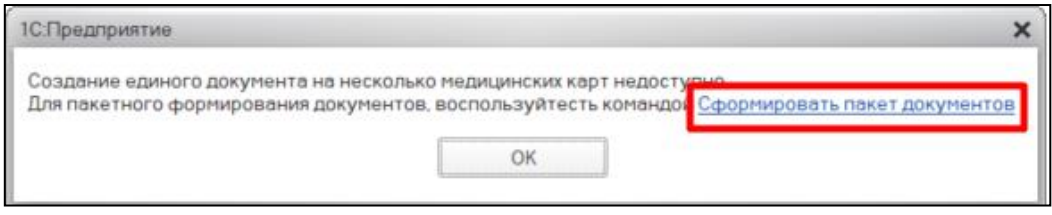

Просмотреть историю болезни из документа можно перейдя по ссылке «Просмотреть PDF». Если к истории болезни были прикреплены файлы их можно просмотреть по

ссылке «Просмотреть прикрепленные файлы». Для выгрузки истории болезни на ПК, нажать команду «Выгрузить все итоговые файлы» и указать путь выгрузки.

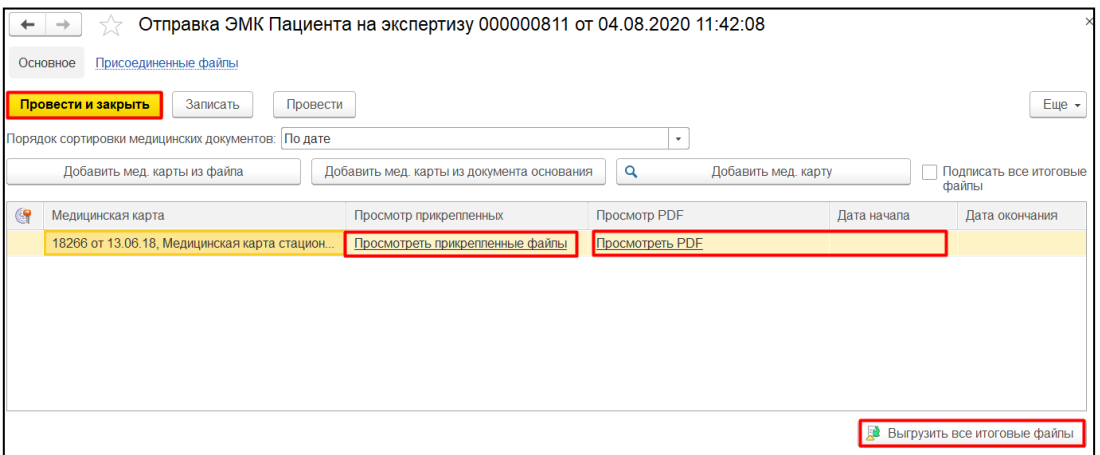

## **2. Выгрузка ЭМК пациента в PDF с помощью внешней обработки**

Внешнюю обработку для выгрузки истории болезни можно открыть двумя способами:

• подсистема «Договоры и взаиморасчеты» «Сервис» - «Дополнительные обработки».

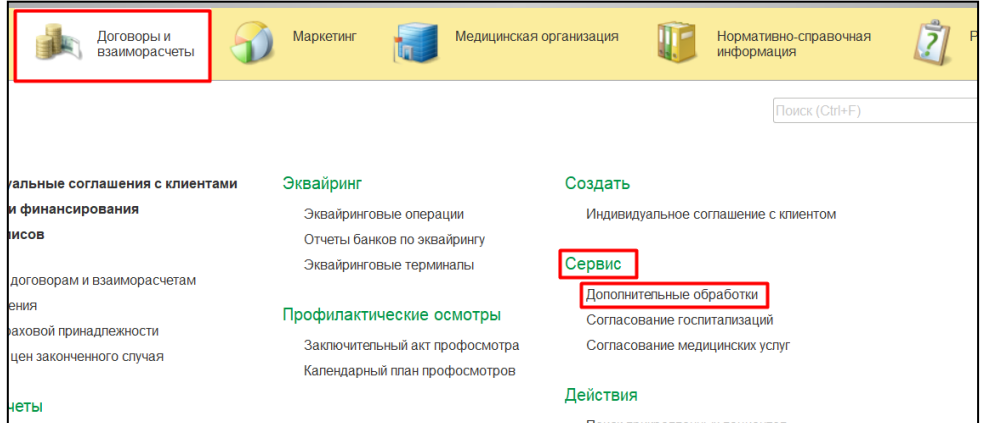

В открывшемся окне выбрать обработку «Сформировать документы отправки ЭМК на экспертизу» и нажать команду «Выполнить».

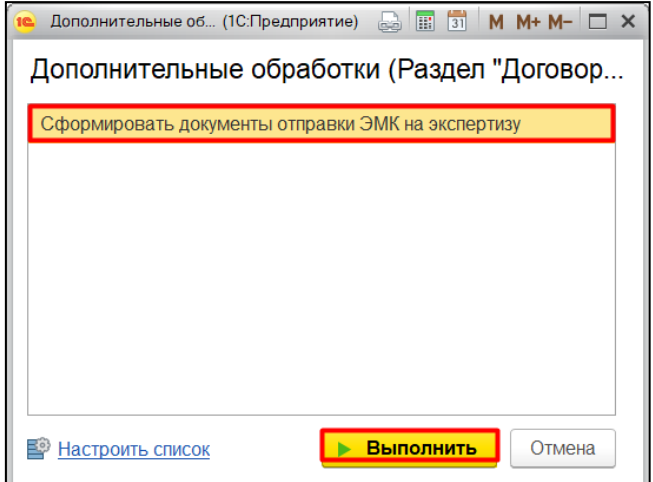

• подсистема «Договоры и взаиморасчеты»-«Отправка ЭМК пациента на экспертизу»

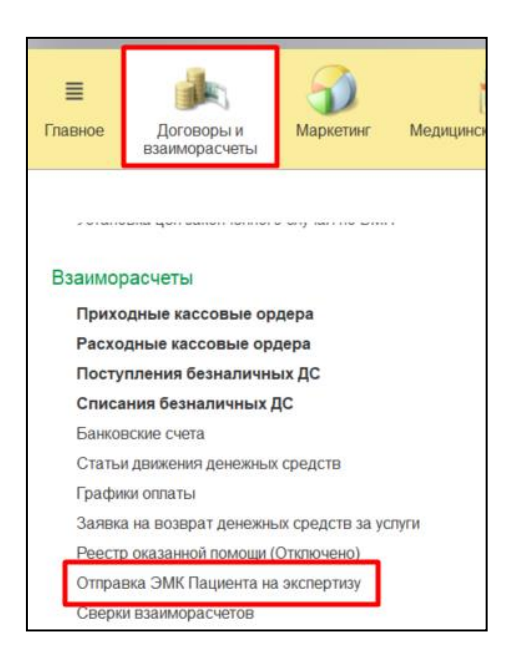

В форме списка нажать команду «Сформировать пакет документов»

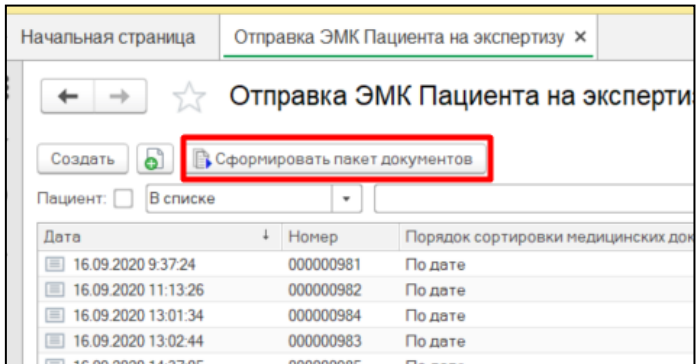

Далее в открывшемся окне с помощью кнопок «Добавить мед.карты из файла» или «Добавить мед. карту» загрузить пациентов в обработку. Как работать с командой «Добавить мед.карту» подробно описано в п.1.

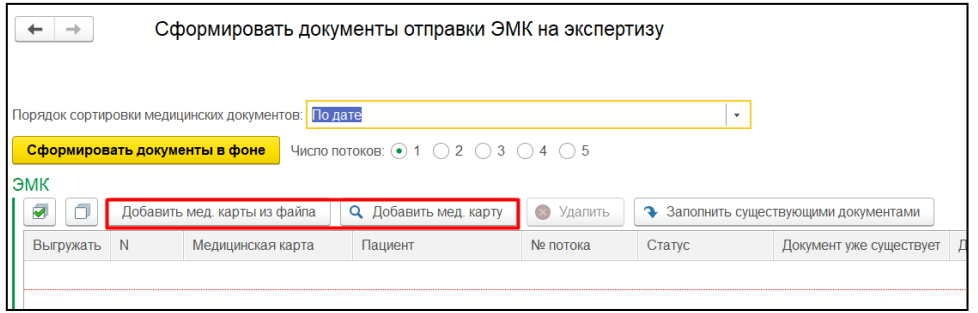

Для заполнения документа значениями из файла, нажать команду «Добавить мед.карты из файла».

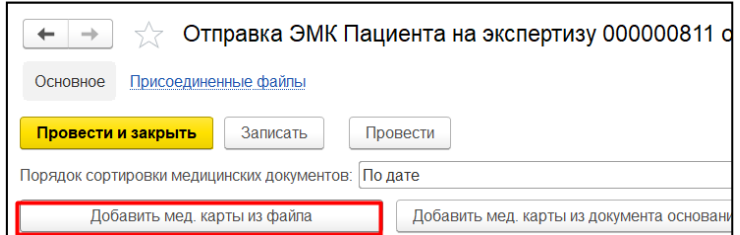

В открывшемся окне выбрать файл и нажать «Открыть».

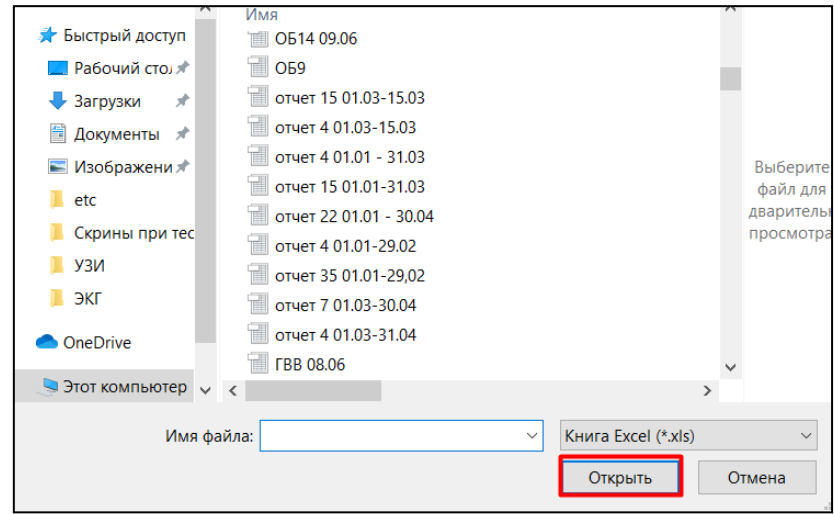

**ВНИМАНИЕ!!!** Файл Excel должен быть приведен к следующему виду.

|   | № п/п   Фамилия     | Имя         | Отчество        | НомерКарты | ДР         |
|---|---------------------|-------------|-----------------|------------|------------|
|   | <b>ITECTOB</b>      | <b>TECT</b> | <b>ТЕСТОВИЧ</b> | 259489     | 31.04.1958 |
| 2 | <b>TECTOBA TECT</b> |             | <b>TECTOBHA</b> | 558589     | 16.12.1985 |

В форме выбора медицинских карт установить галочки в колонке «Включить» напротив соответствующих пациентов. Нажать команду «Выбрать». Выбранные пациенты из файла добавлены в документ.

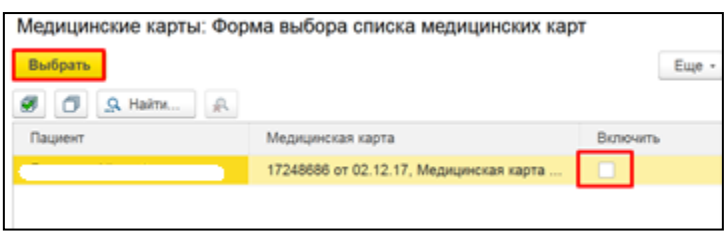

После того как мед. карты добавлены в обработку, нажать кнопку «Сформировать документы в фоне».

**ВАЖНО!!!** По умолчанию для всех МО в настройках организации, задан 1 поток для выгрузки историй болезни в pdf. В случае, если в обработке, есть возможность выбора числа поток, то установить нужное значение.

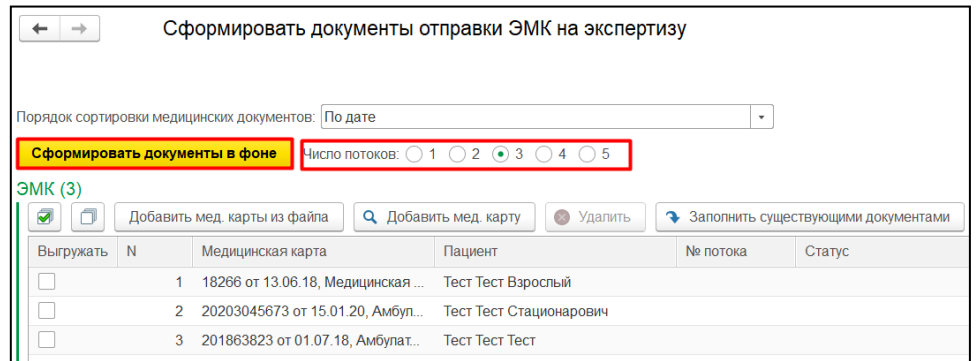

Далее открывается информационное окно. Нажимаем кнопку «ОК» если хотим продолжить формирование PDF документов. Если требуется прервать формирование документов, то нужно нажать на кнопку «Отмена».

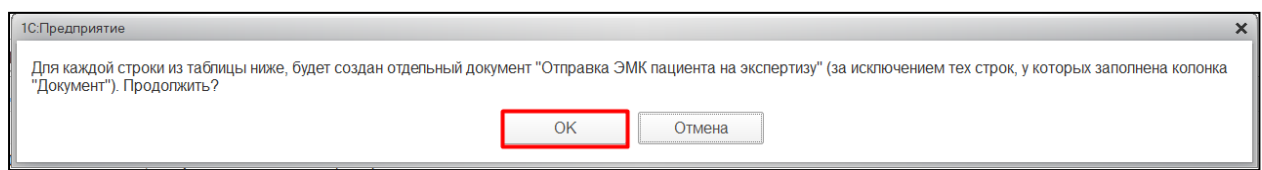

Системное окно формирования документа в потоке, открывается в том случае, если выгрузка истории болезни происходит в несколько потоков, как только документ сформируется, окно закроется. Если требуется отменить формирование документа, то нужно нажать на кнопку «Отмена».

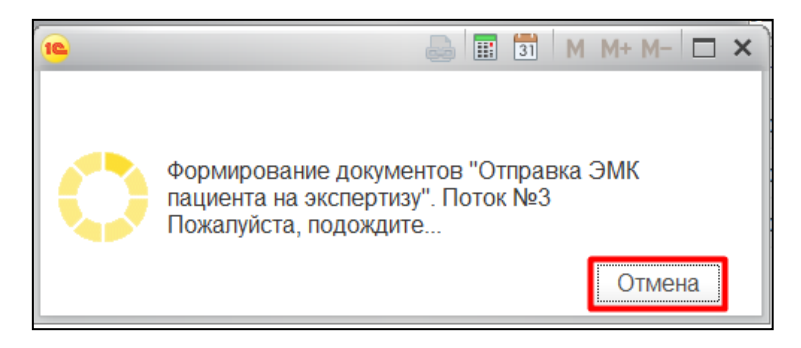

После того как документы сформировались установить флажок в строке с документом, который нужно выгрузить, и нажать на кнопку «Выгрузить все итоговые файлы».

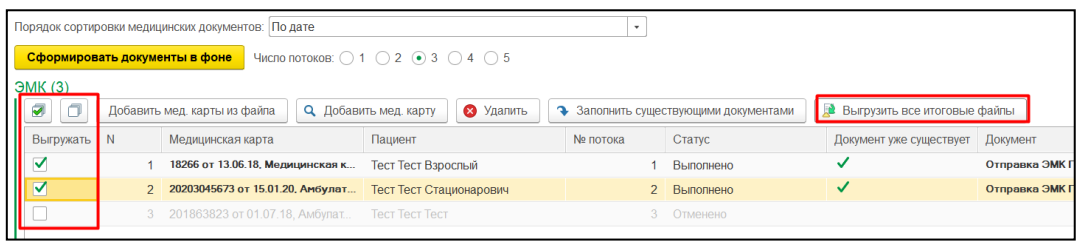

В открывшемся окне указать папку для сохранения файлов и нажать кнопку «Выбор папки». Файлы выгружены.

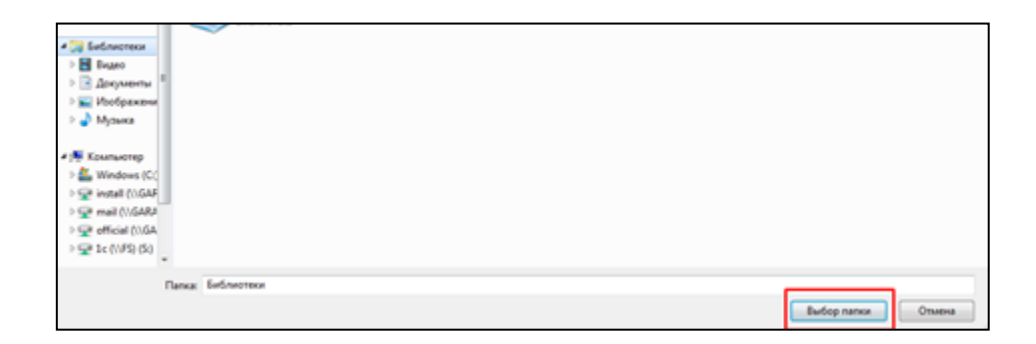

## **2.1 Выгрузка ЭМК пациента с помощью обработки ранее сформированных PDF документов**

Если после загрузки файла с мед. картами в колонке «Документ уже существует» стоит галочка и вы хотите выгрузить данный документ. Нужно нажать на кнопку «Заполнить существующими документами», колонка «Документ» заполнится автоматически. Если какой-то документ не подтянулся, то в поле «Документ» вручную выбрать документ.

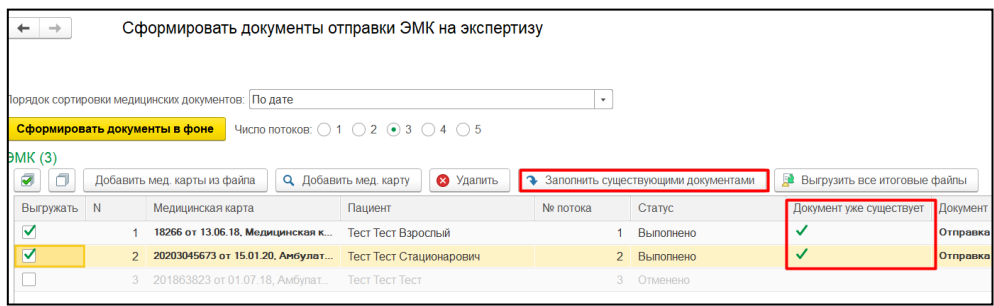

Установить флажок в строке с документом, который нужно выгрузить, и нажать на кнопку «Выгрузить все итоговые файлы». В открывшемся окне указать папку для сохранения файлов и нажать кнопку «Выбор папки». Файлы выгружены.